# rallies.info Results Check Sheet Upload Instructions

#### Introduction

This document describes the facilities which have been added to the rallies.info website to allow both competitors and organisers to quickly and easily upload documents to the results team. This facility has been created to allow for contactless transmission of information into results for Coronavirus prevention, but will be equally useful afterwards for rapid transmission of information from remote locations. This document is aimed at Timekeepers and other officials, an equivalent for competitors is also available.

#### Equipment Needed

The facility is accessed using a normal web browser on a standard mobile phone, using the phone's normal camera. No special software is needed, no accounts need to be created, and the process is designed to be as simple as possible to use. An optional facility uses QR codes to make things even easier for the user, avoiding any typing at all, but this is not needed in order to upload documents. This is explained later in this document.

#### Accessing the Upload Facility

There are two easy ways to access the upload facility. Each way will end up on the same page, but one involves more typing than the other.

- 1. By manually typing the address **rallies.info/upload** into a web browser. This will take you to a page which will ask for a security code, which must be manually input. The security code will be shown on the document.
- 2. By Scanning a QR code shown on an individual document such as a Check Sheet or Judge of Fact Form. Using this QR code will avoid the need to enter any details, as all the details needed are stored in the QR code. See the appendix for an example Check Sheet.

#### Using the Upload Facility

Once one of the methods above have been used, you will arrive at this page:-

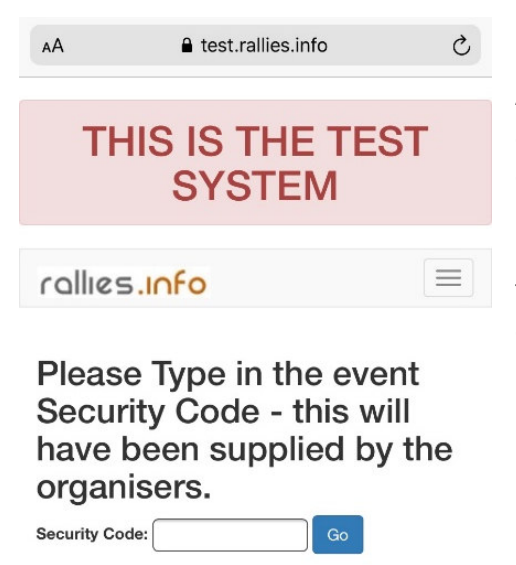

At this point, you will need to type in the security code, and then press the Go button. Note that this page will only appear once per event, after then your phone will remember the code and you won't have to input it again. Note that this page will only appear if you manually type in the upload address, using the QR code will avoid this page and go straight to the main upload page described next.

Once you've input the security code (or used the QR code), you will then arrive at this page:-

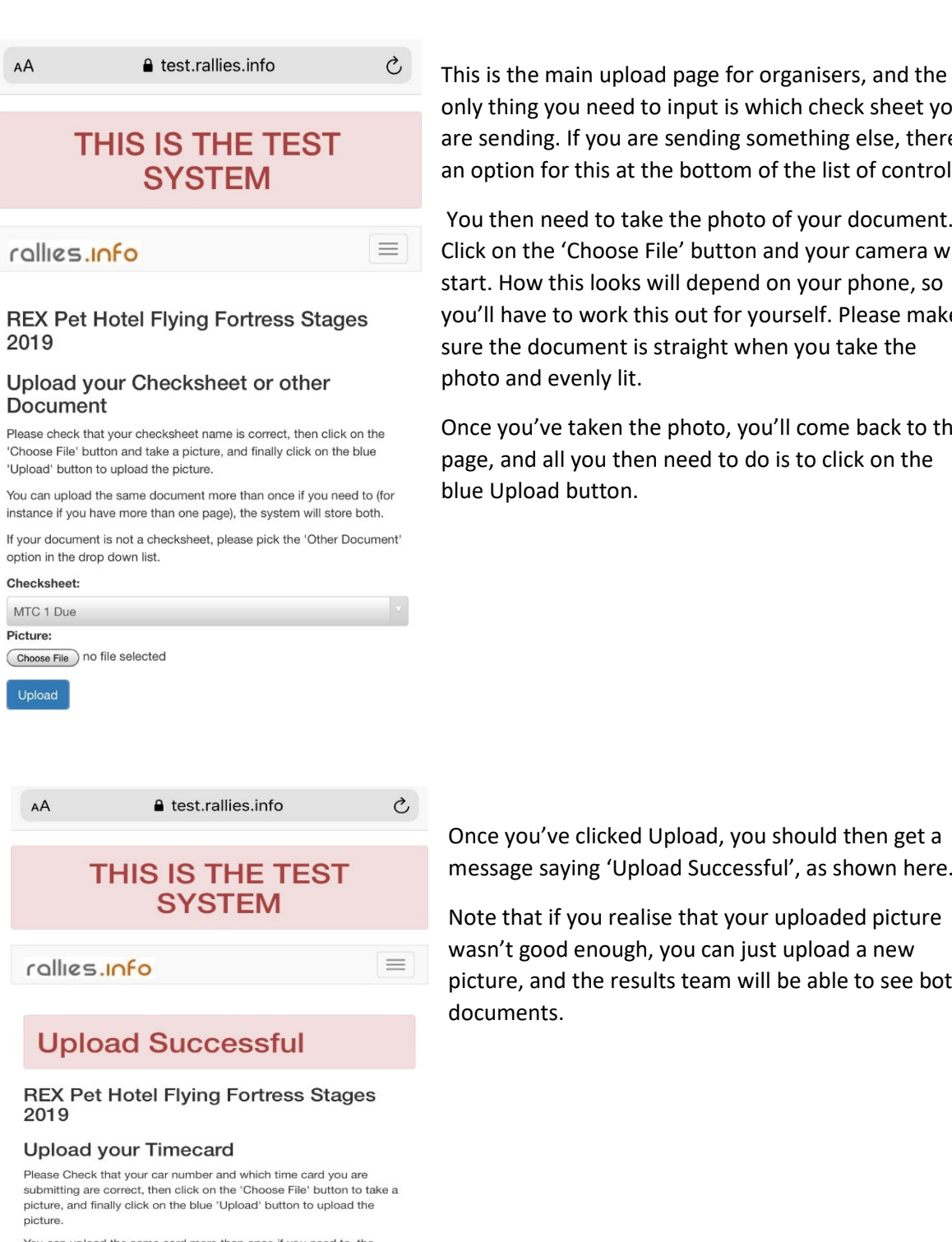

thing you need to input is which check sheet you ending. If you are sending something else, there is tion for this at the bottom of the list of controls. then need to take the photo of your document.

on the 'Choose File' button and your camera will How this looks will depend on your phone, so have to work this out for yourself. Please make the document is straight when you take the o and evenly lit.

you've taken the photo, you'll come back to this and all you then need to do is to click on the Upload button.

You can upload the same card more than once if you need to, the system will store both.

If your document is not a Time Card, please pick the 'Other Document' option in the drop down list.

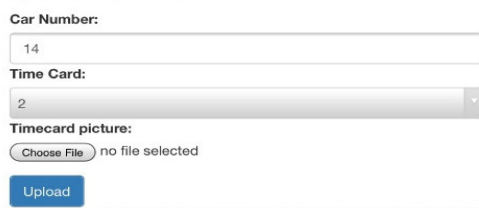

e you've clicked Upload, you should then get a sage saying 'Upload Successful', as shown here.

that if you realise that your uploaded picture n't good enough, you can just upload a new ire, and the results team will be able to see both ments.

#### Using the QR codes

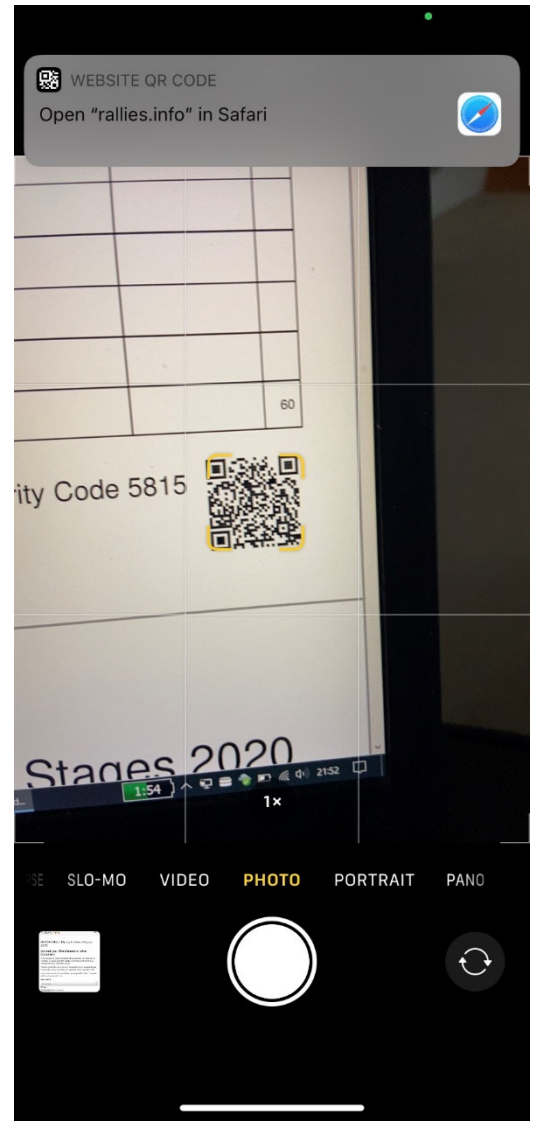

Reading a QR code will depend on your phone, so it's difficult to give specific instructions. On an iPhone, all you need to do is to open the camera, and the phone will recognise the code and offer to open the link in your browser. You can see on the left how this looks. All you do is to click on the bar which pops up at the top and the pages shown above will open.

Modern Android phones work very similarly to this, you just point the camera at the QR code and the phone does it for you. Unfortunately, older Android phones tend not to be updated, so you may need to download a QR code reader from your App Store. However, use of the QR codes is entirely optional, it's really not much more difficult to type in rallies.info/upload and then select a check sheet, so if you haven't got a QR reader, don't worry about it.

#### Testing the upload system

The upload system for the main results system is only live on the day(s) of the event, and so can't be easily tested. Fortunately, there is a test system which can be used to familiarise yourself with the process. The examples shown here are all using the test system, which is why they have the big red banner. The live system will not show this banner.

To test the upload, the address used is test.rallies.info/upload, identical to the live version except for the test bit on the front. You can use this two security code to test the system: 6000, or click on this link, which includes the security code pre-set:-

#### https://test.rallies.info/upload?securitycode=6000

You can also use the examples shown in the Appendix as this goes to the same test system (the Flying Fortress Stages 2019).

## Appendix – Example Check Sheets with QR Code embedded.

Check Sheets like this are individually generated so that the QR codes contain the security code and the Control number. This means that the timekeeper does not need to type anything at all.

# **Dukeries Motor Club** REX Pet Hotel Flying Fortress Stages 2019 Timekeeper's Check Sheet for SS 1 Finish

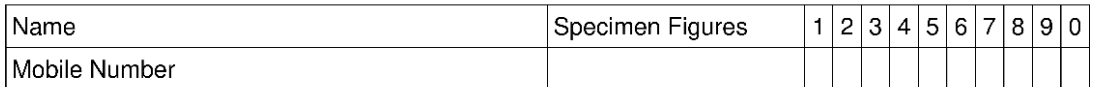

### **Safety Cars**

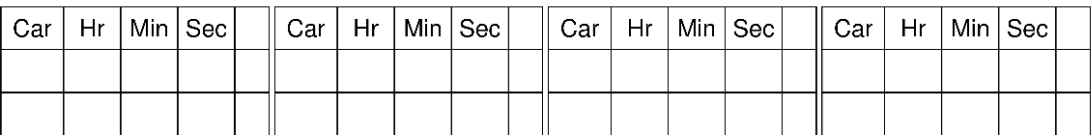

### **Competitive Cars**

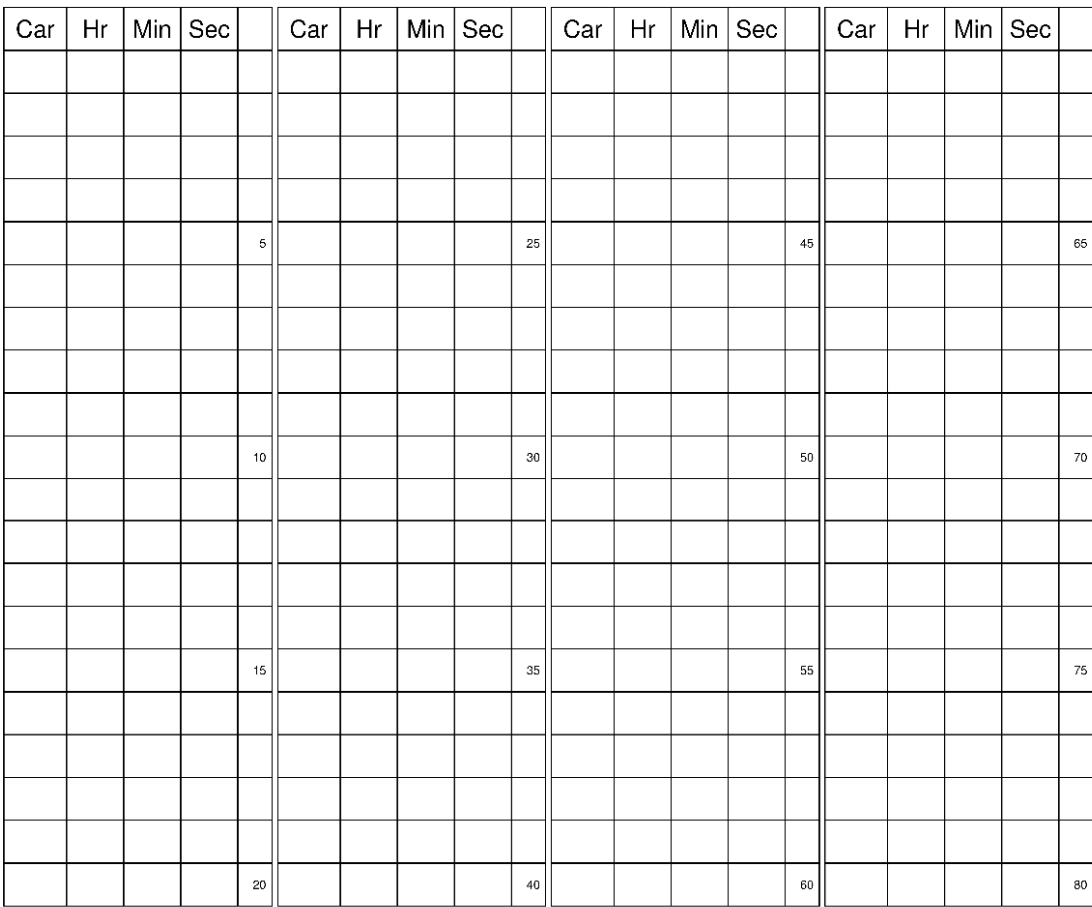

When this Sheet is complete, please go to test.rallies.info/upload using Security Code 6000 or just scan the QR code with your camera. Check Sheets by rallies.info

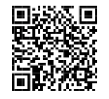